## **Anleitung für das Hochladen von Dokumenten in PH Online**

1. Melden Sie sich in PH Online mit Ihrem Benutzername und Ihrem Kennwort an.

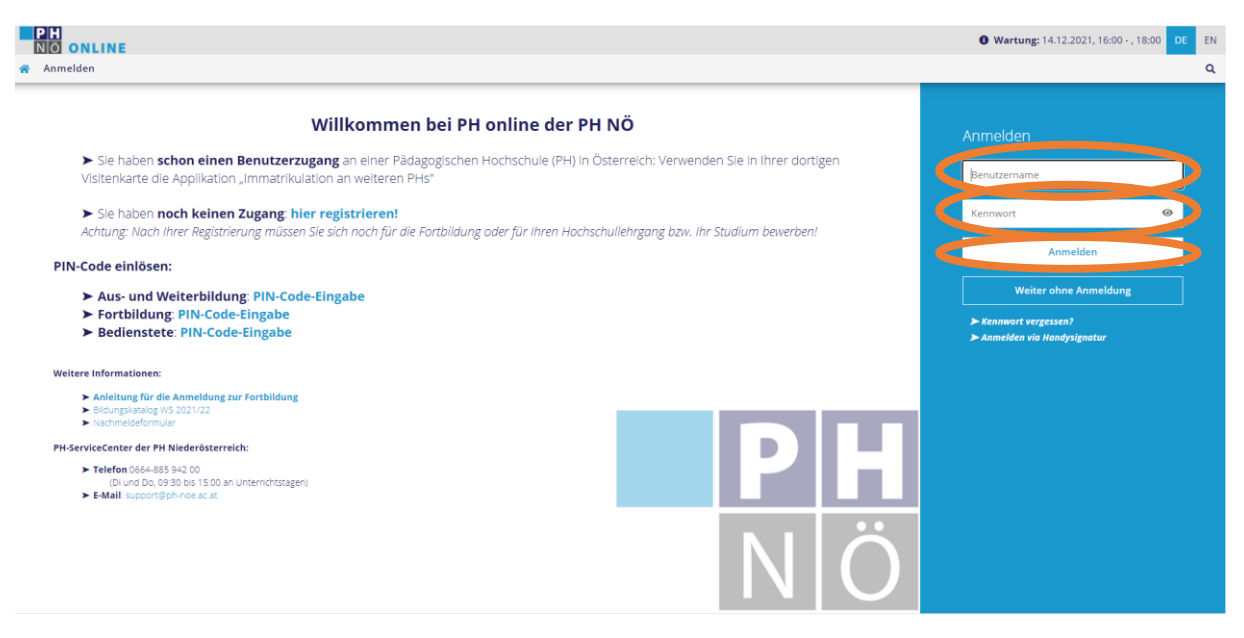

2. Wenn Sie mehrere Accounts haben, wählen Sie bitte unbedingt "Studierende der Ausbildung".

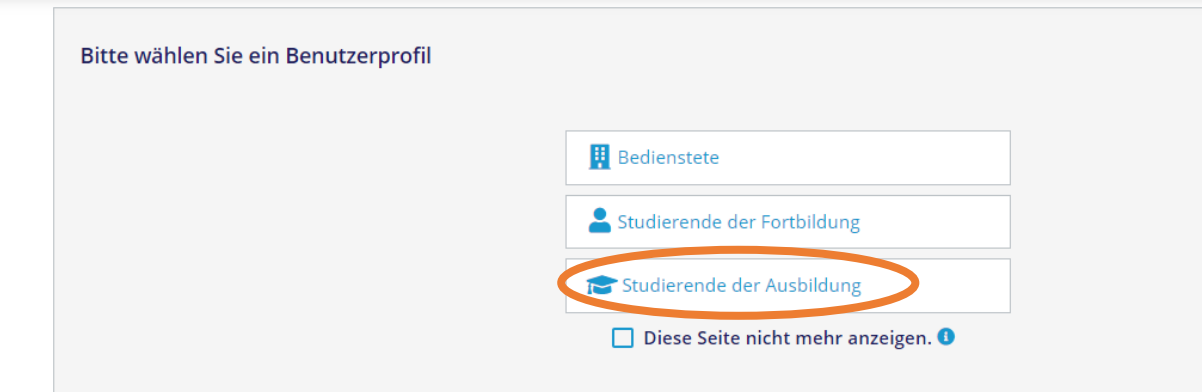

3. Ihre Ansicht könnte nun in etwa wie folgt aussehen. Wählen Sie "Studierendenakt". Wenn diese Applikation nicht erscheint, geben Sie den Begriff "Studierendenakt" im "Filter nach Applikationstitel" ein.

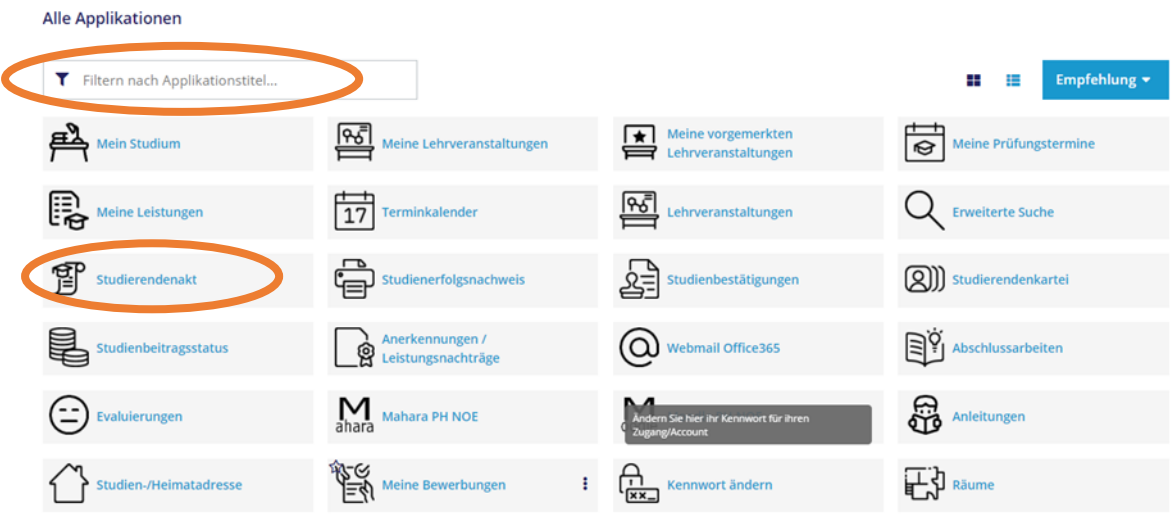

4. Gehen Sie nun auf "Dokumenten-Verwaltung" und danach auf "Hinzufügen"

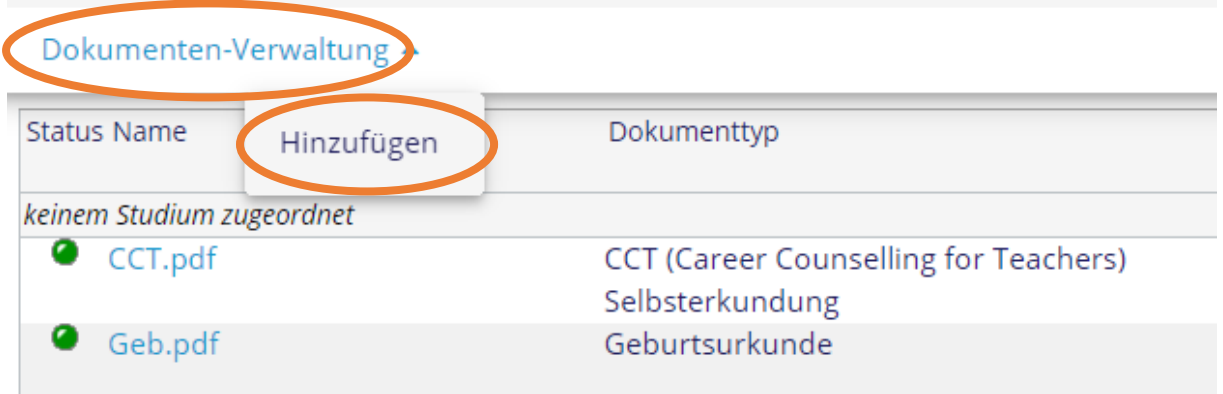

5. Bitte wählen Sie nun den entsprechenden Dokumententyp durch Anklicken, danach "Weiter"

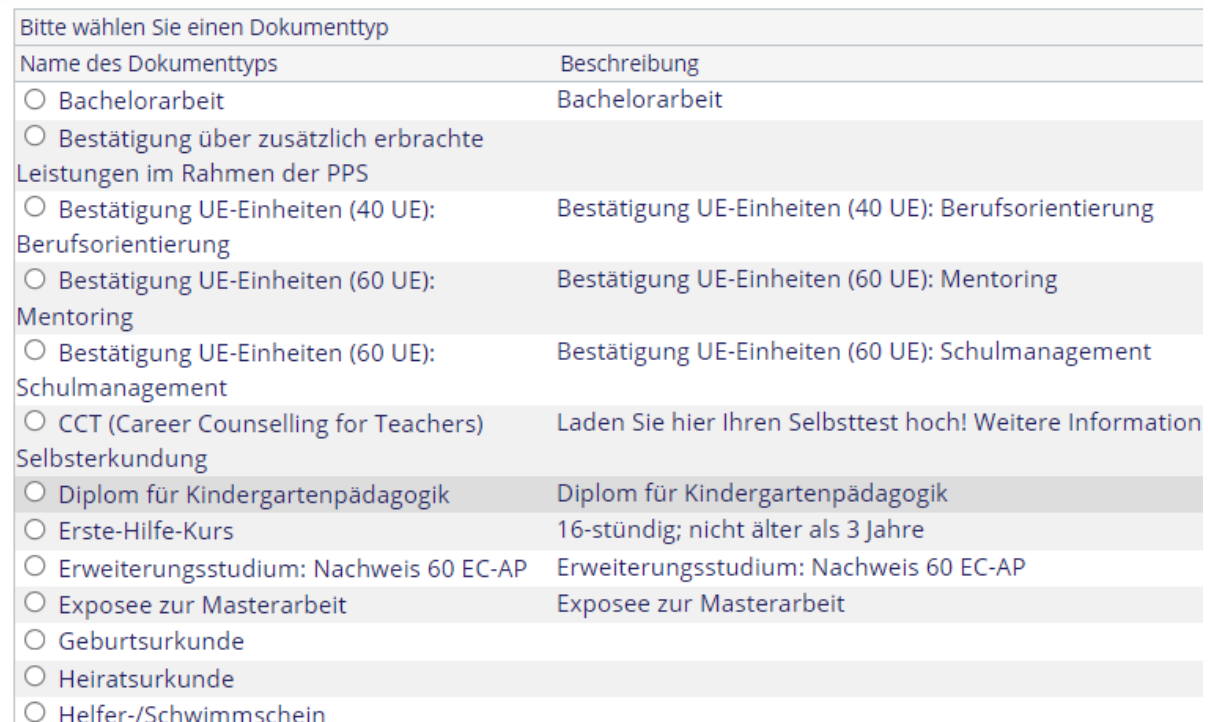

## Die Option "Nachweis für Anrechnungen" finden Sie eher unten:

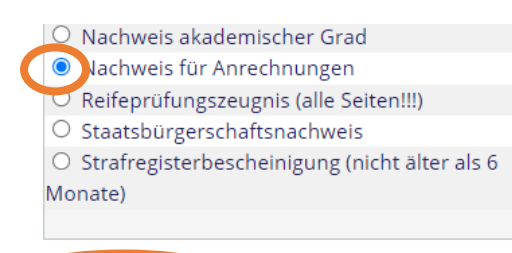

Weiter

## 6. Gehen Sie nun auf "Datei auswählen" und "Speichern".

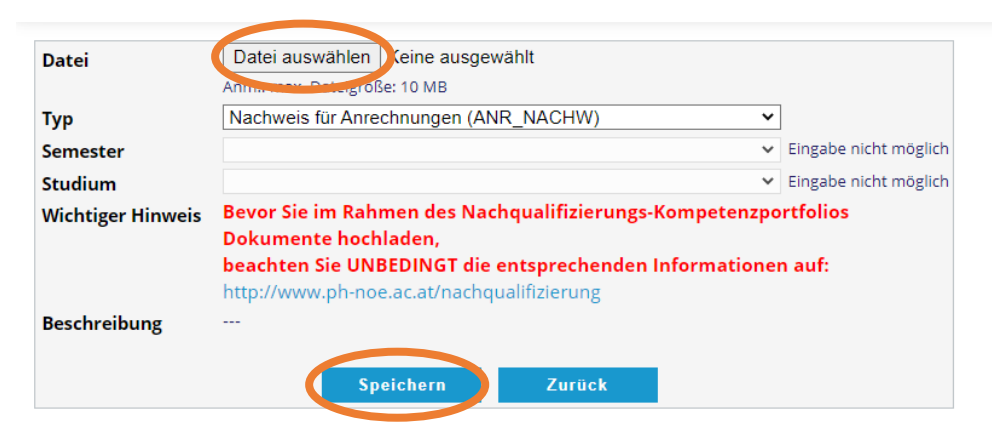

7. Sie können nun die Datei ansehen, speichern oder löschen. Wenn die Datei korrekt ist, bestätigen Sie bitte die Richtigkeit des Dokuments.

Dokumenten-Verwaltung

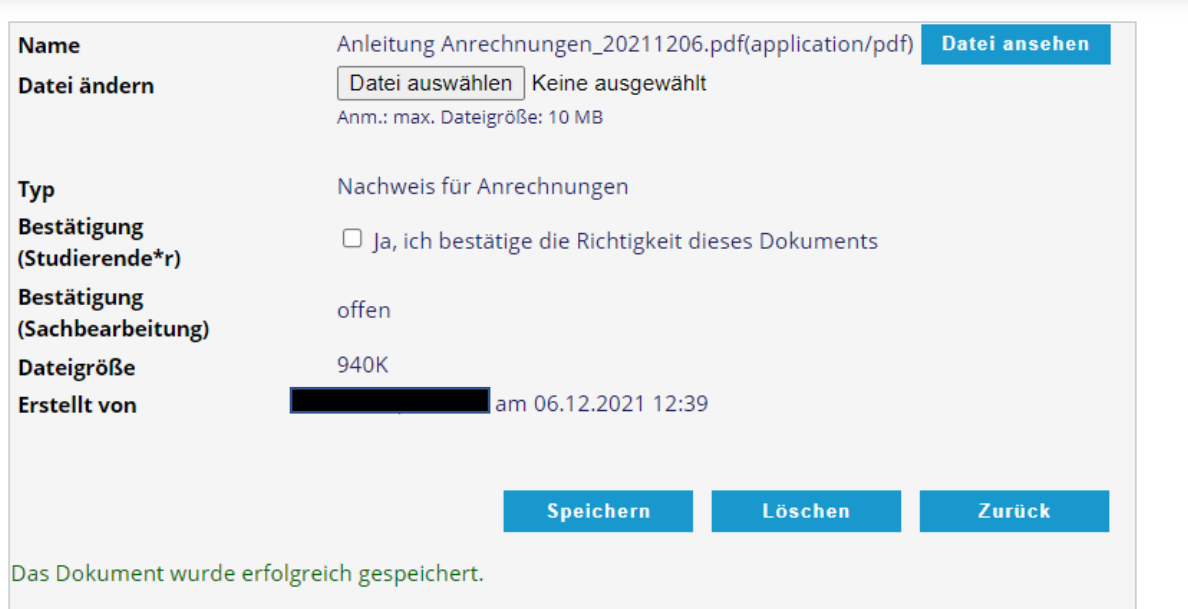